# VPN 連線 使用者手冊

## 前言

此次比賽為保護比賽平台主機、以及統一參賽者之連線環境,所有比賽隊伍皆須要透過 VPN 連線方式才能參與比賽。

## 注意事項

- > SSL VPN 第一次會先使用「預設的密碼」登入(預設密碼的取得請參閱本手冊說明), 第一 次登入後 VPN 系統會要求變更密碼,參賽者可自行輸入自己的密碼。
- ▶ SSL VPN Client 在閒置 2 小時後會自動登出,參賽者若在閒置後無法登入 PC^2 平台,請 重新連線 SSL VPN,然後重新登入 PC^2 平台。

## SSL VPN Client 平台要求

- ▶ 硬體規格: Intel P4(或同等級以上 CPU) @2.33Ghz/RAM 2GB 以上
- 作業系統:Windows XP SP3 以上/Mac OS X 10.4 以上/OpenSuse 11 以上/ Ubuntu 7.10 以上
- ▶ 瀏覽器: IE6 以上(建議 IE7 或 IE8, IE 不能選 64bit)/ Firefox 3.5 以上/ Safari 3.2 以上,不 支援 Chrome
- Java 版本:JRE 6.0 以上
- ▶ 參賽者電腦防火牆必需允許存取 vpn.npsc.ntu.edu.tw 之 443 Port,以完成 SSL VPN Client 之安裝與連線建立

# > SSL VPN 連線方式說明

- 一、以 IE 8 使用者為例
- 1. 請在瀏覽器上輸入 VPN 網址:https://vpn.npsc.ntu.edu.tw/
- 2. 登入 SSL VPN 請輸入帳號與密碼;帳號可在 http://contest.cc.ntu.edu.tw/npsc2012/app/passv1.asp 查詢,取得第一次登入之預設密碼 (每次比賽-測試、模擬及初賽登入之**預設密碼都會不同)**,以下只是範例說明,每次登入 都必須重新設定密碼)
	- 高中組 (team1~team190): npsc123456
	- 國中組(team301~team420):npsc123456

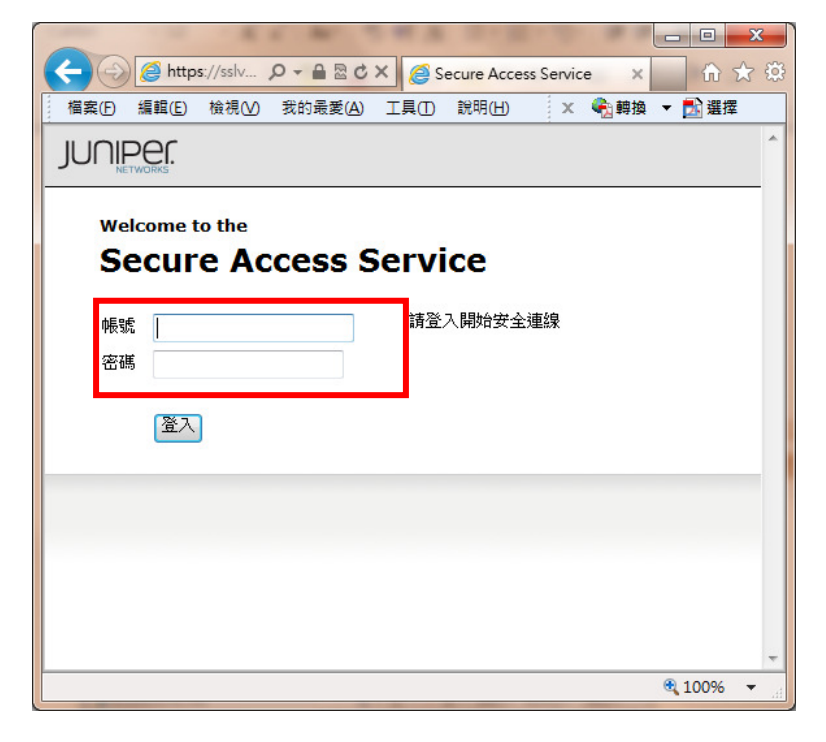

3. 第一次登入成功後系統會要求變更密碼,請修改密碼,往後登入 SSL VPN 即使用您修改後 的密碼。(請注意密碼有強度限制: 至少8個字元、需包含一個以上的數字及一個以上的英 文字母)

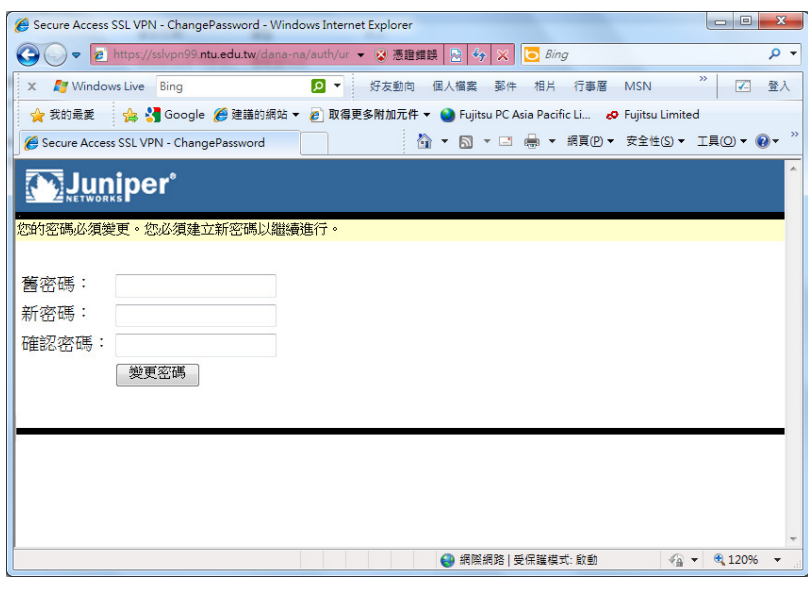

4. 變更密碼後,會再要求重新登入,請再以新密碼登入。

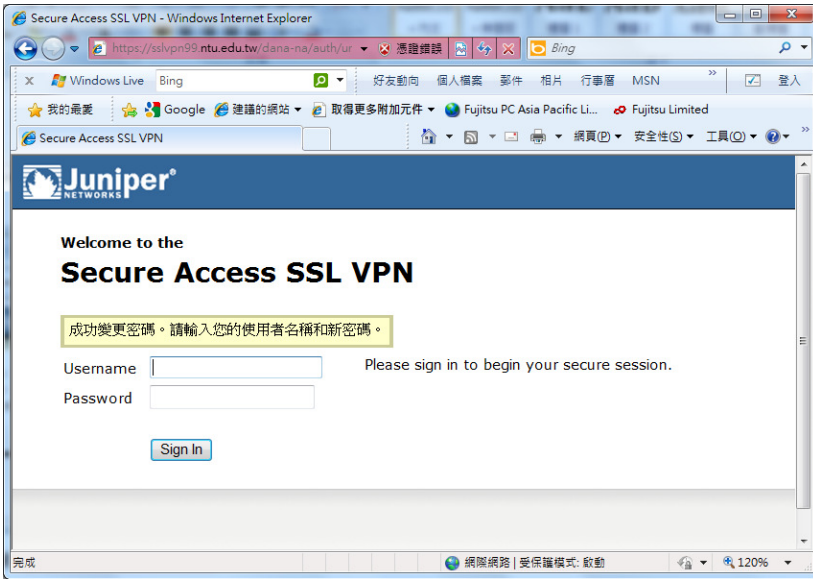

請注意:

 $\bullet$ 初賽的 SSL VPN 密碼會重新設定,有參與 SSL VPN 連線測試及模擬賽隊伍在初賽當天 第一次登入仍需變更密碼。

5. 登入網站後,會偵測是否安裝 SSL VPN Client,若沒安裝,會出現以下畫面;請在上方黃色 警示列處點選滑鼠右鍵,並點選「為這部電腦上所有的使用者安裝此附加元件」,安裝此 附加原件。(請注意,若為 IE6 以下瀏覽器可能不會出現上方黃色警示列而直接下載 Client 軟體,下載會花一些時間,請稍候約 1~2 分鐘)

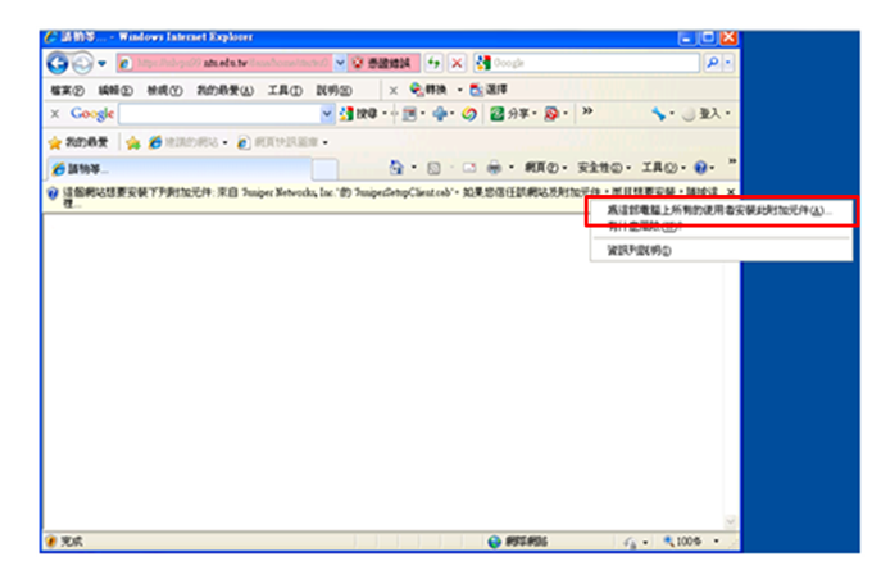

6. 選擇「是」,繼續。

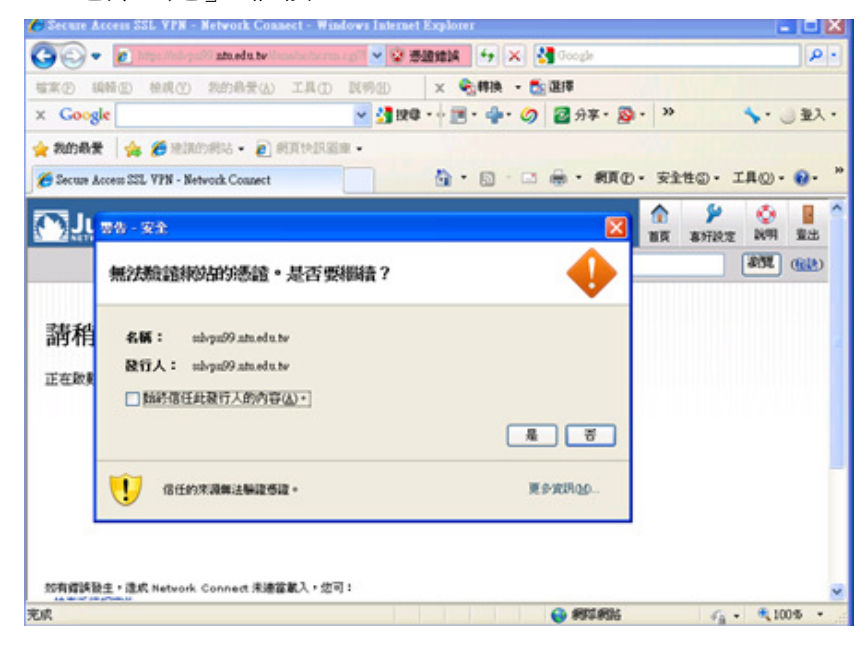

7. 勾選「始終信任此發行人的內容」,並選擇「執行」,繼續。

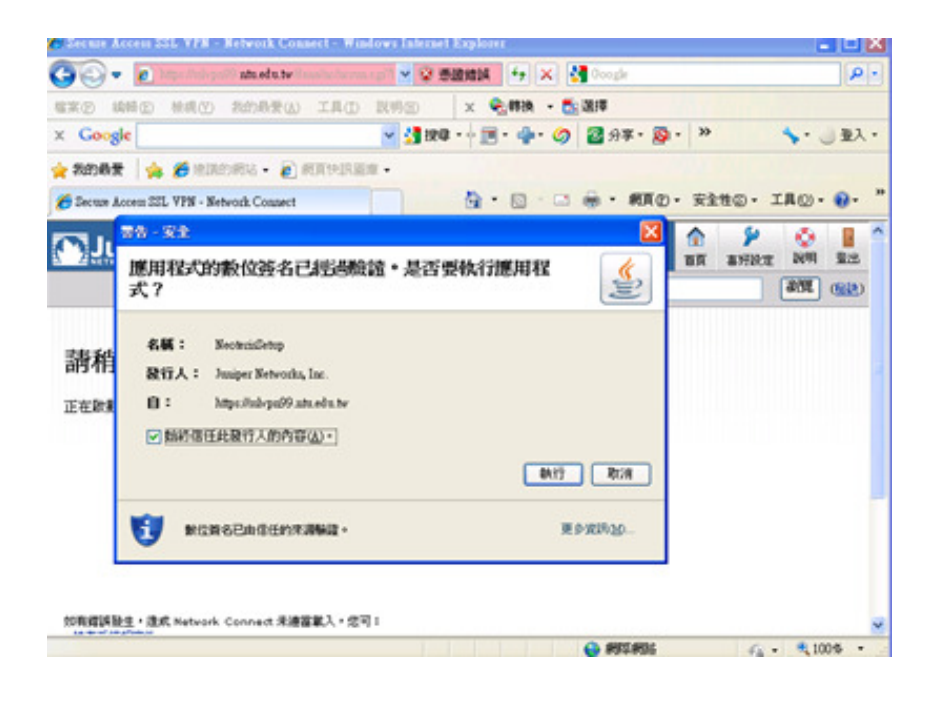

8. 按執行後會開始下載 Network Connect 6.5.0,並於下載完畢後安裝。

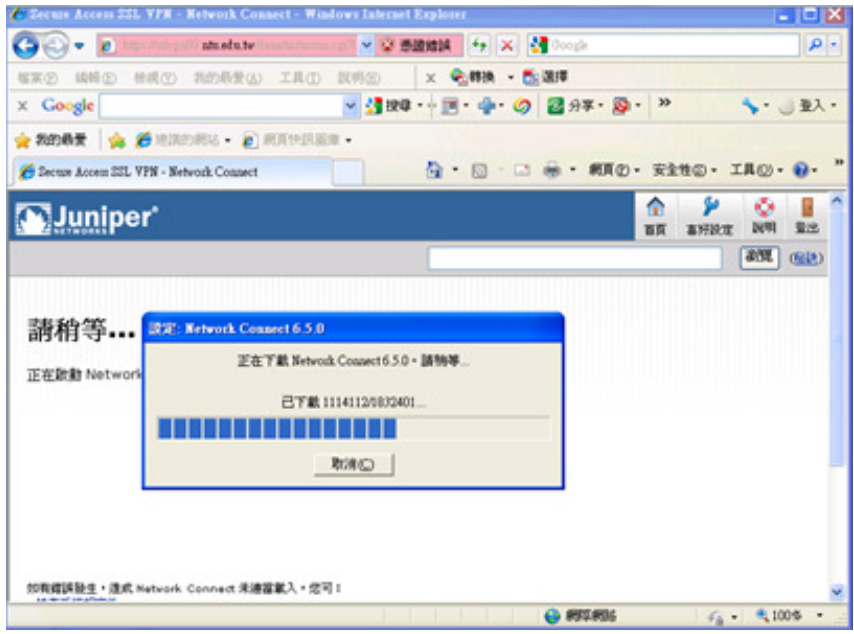

9. 安裝 Network Connect 6.5.0, 請選擇「永遠」

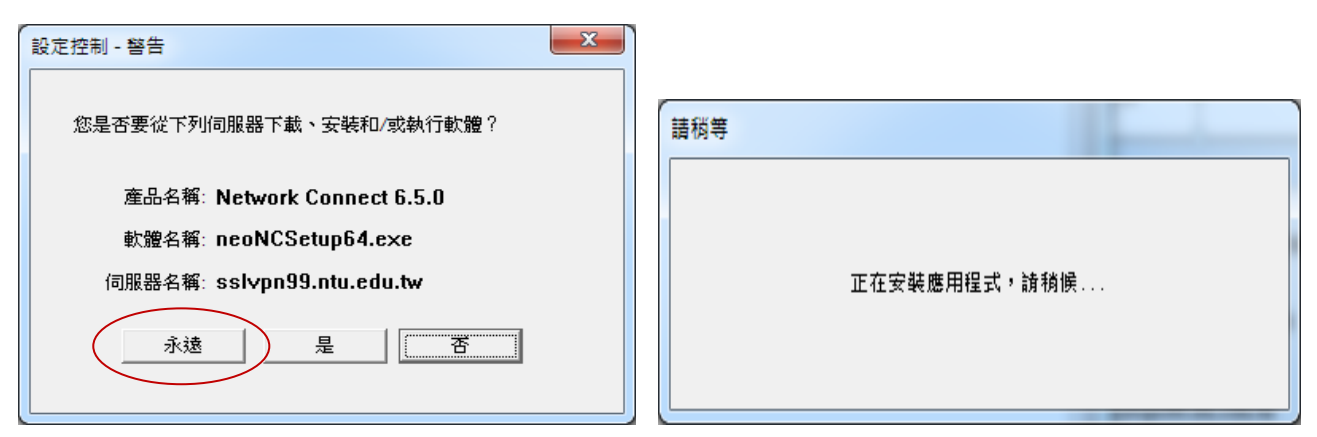

10. 出現此畫面後,請靜待數分鐘。

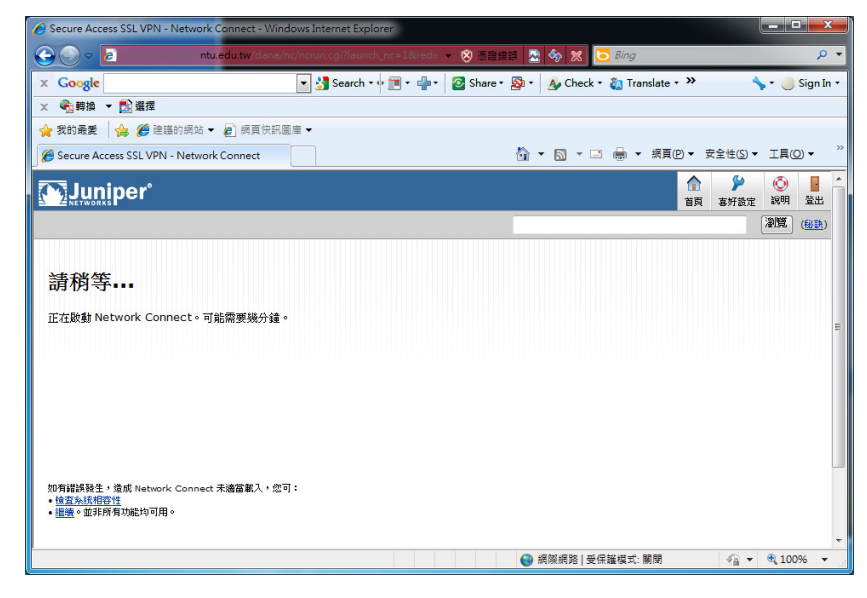

## 11. 表示已成功用 VPN 連線。

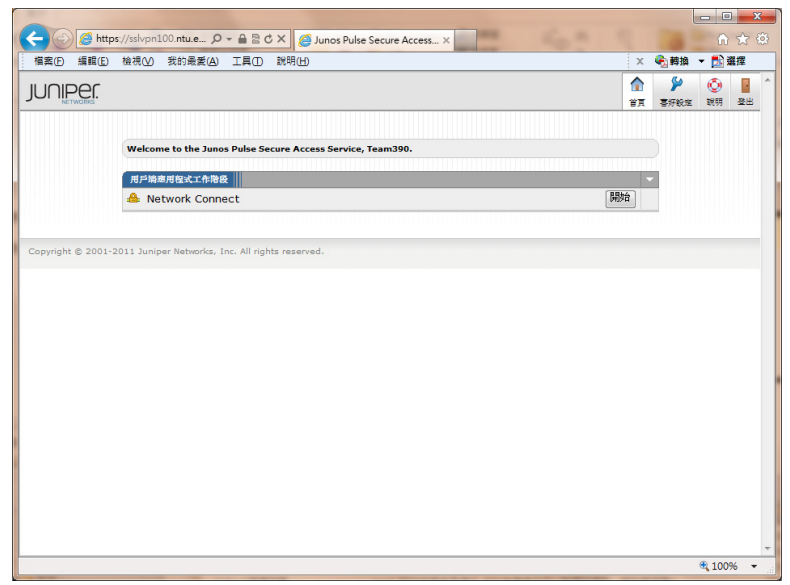

#### 2012 網際網路程式設計全國大賽 National Problem Solving Contest on Internet

12. 可在工具列上確認,是否出現以下標誌,有出現表示已連線。

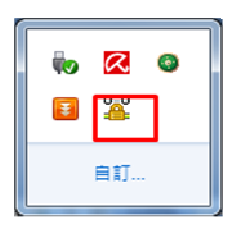

或是從**開始<sup>19</sup>/執行/**輸入 cmd 後

在 cmd 視窗下輸入「ipconfig」,確認自己的 IPv4 的 IP 已改為"140.112.176.x"或"140.112.177.x"

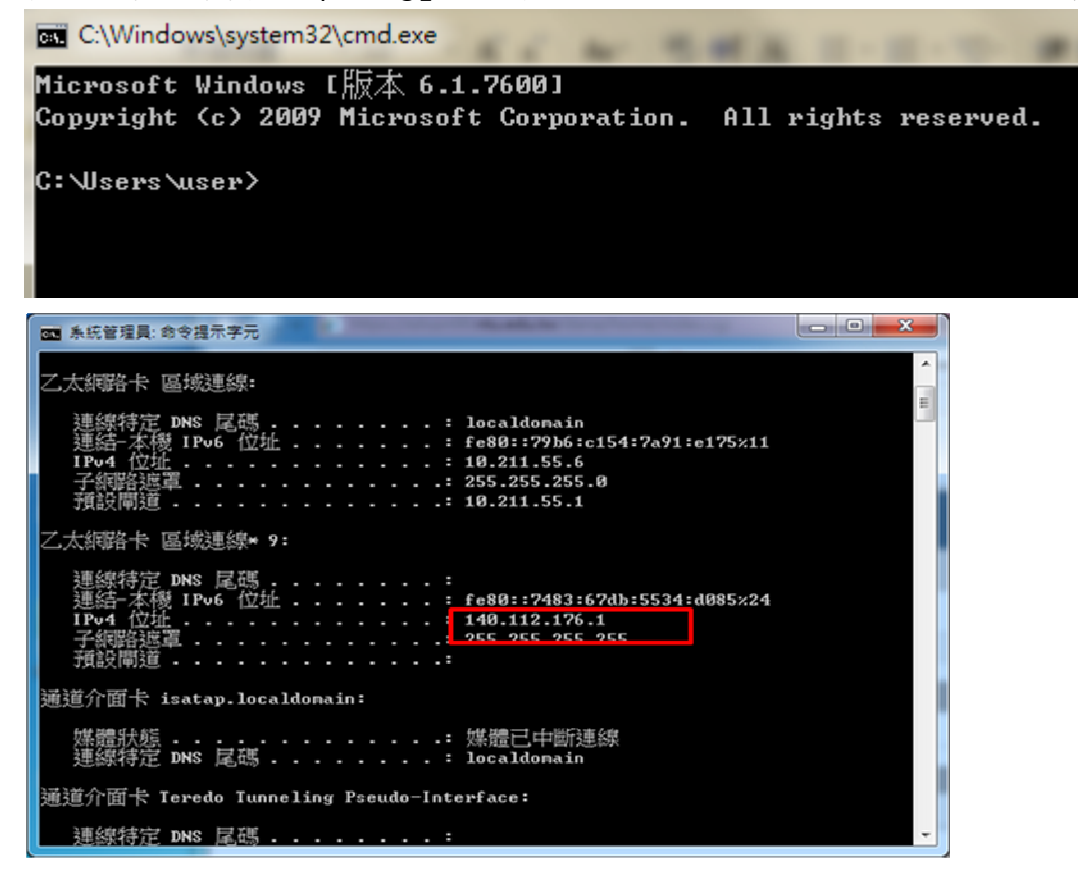

二、以 Firefox 3.0 使用者為例。

- 1. 請在瀏覽器上輸入 VPN 網址: https:// vpn.npsc.ntu.edu.tw/, 並連線。
- 2. 出現以下畫面,請點選「我了解此安全風險」。

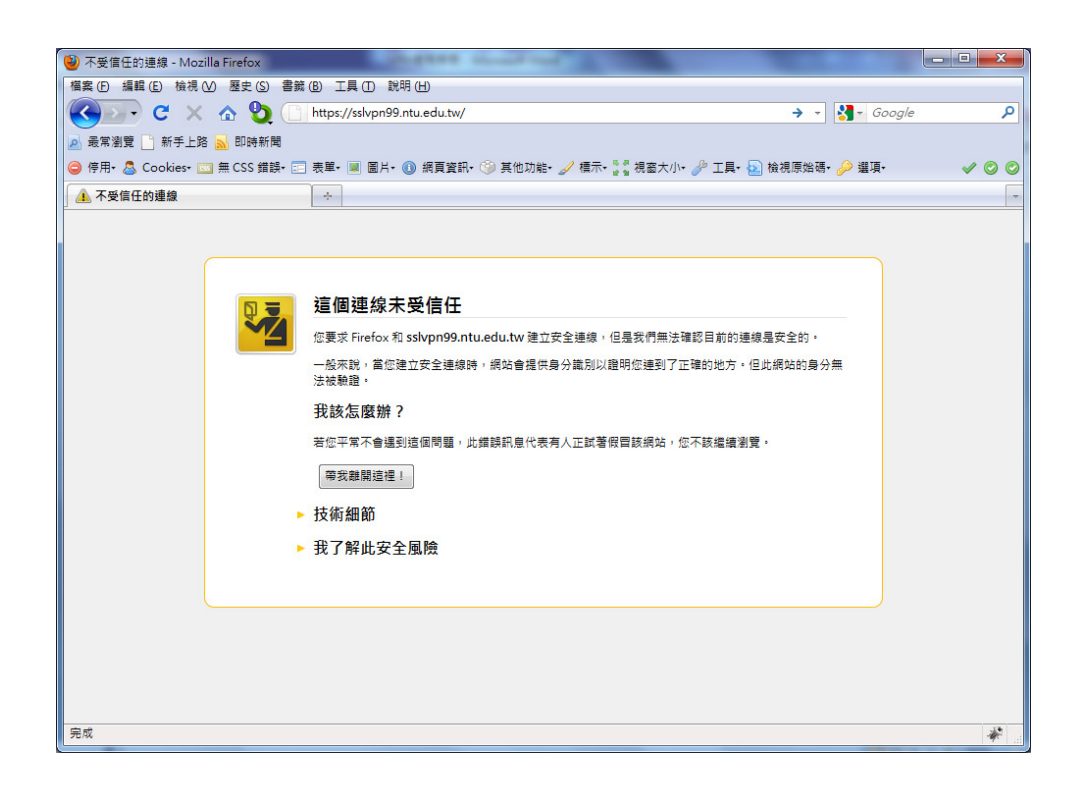

### 3. 請點選「新增例外網站」。

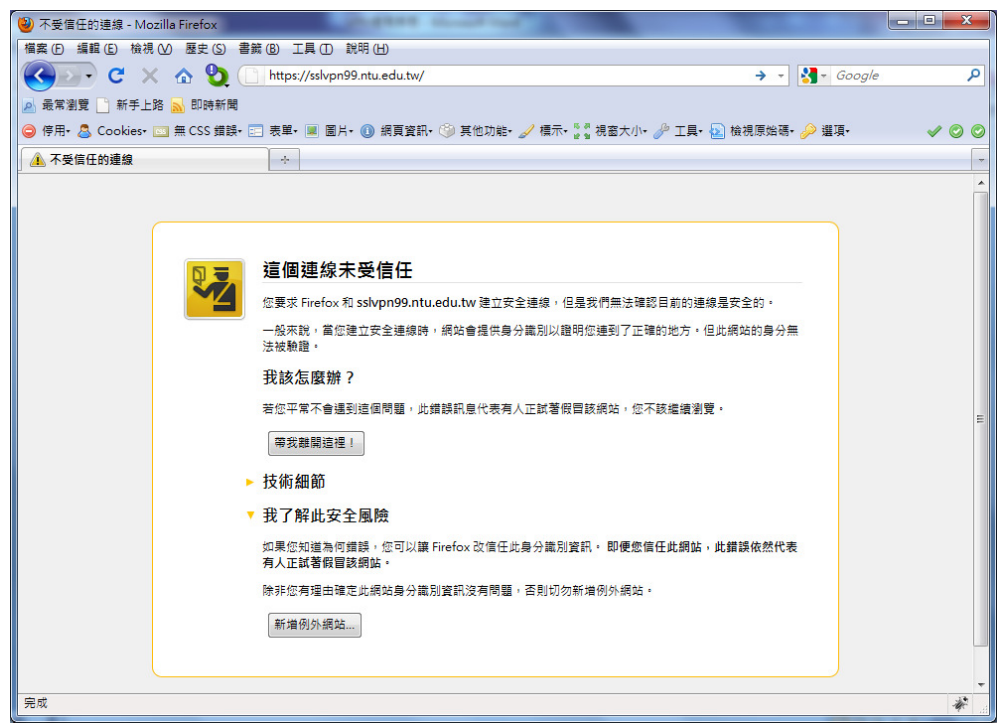

4. 請點選「確認安全例外」。

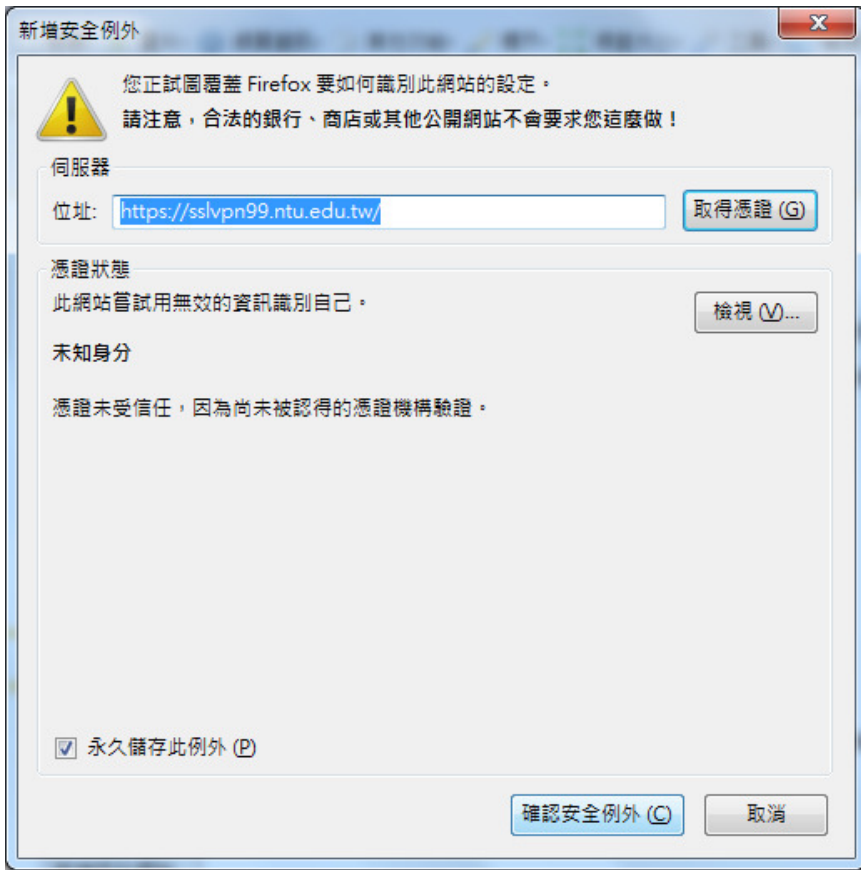

5. 出現安裝視窗,請點選「允許」。

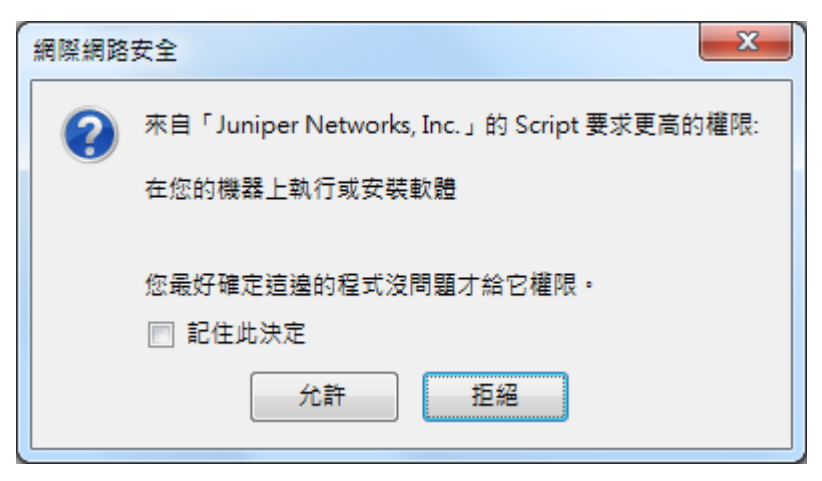

6. 選擇「是」,繼續。

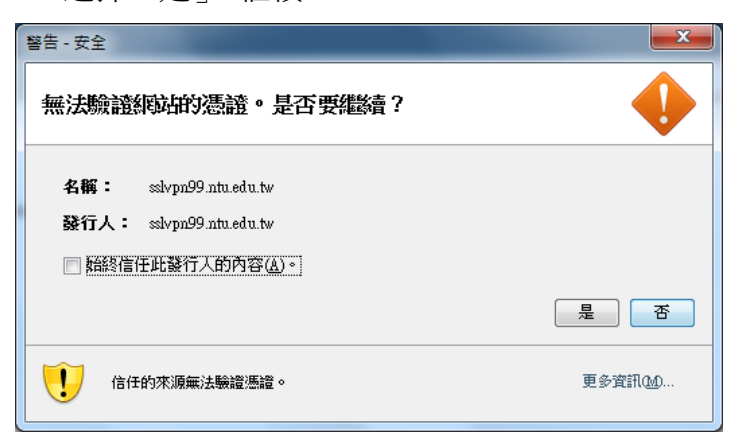

7. 勾選「始終信任此發行人的內容」,並選擇「執行」,繼續。

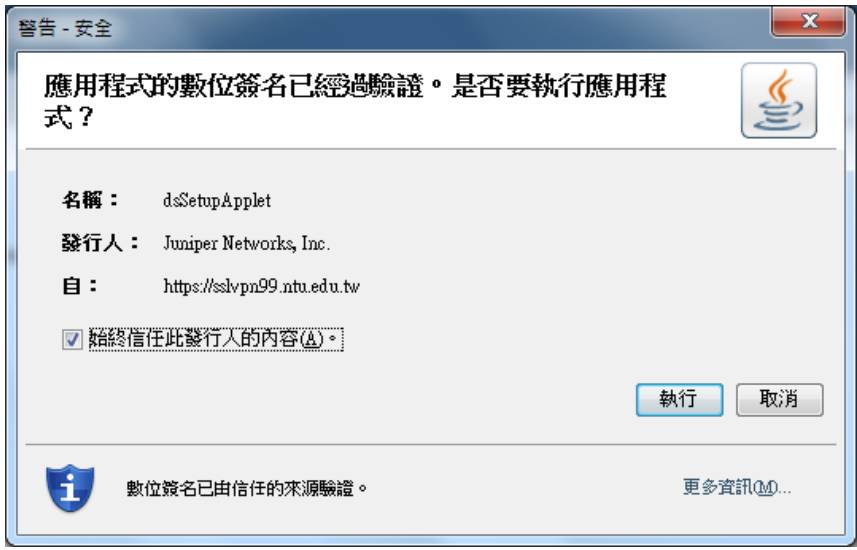

8. 若有出現以下視窗,請選擇「繼續」。

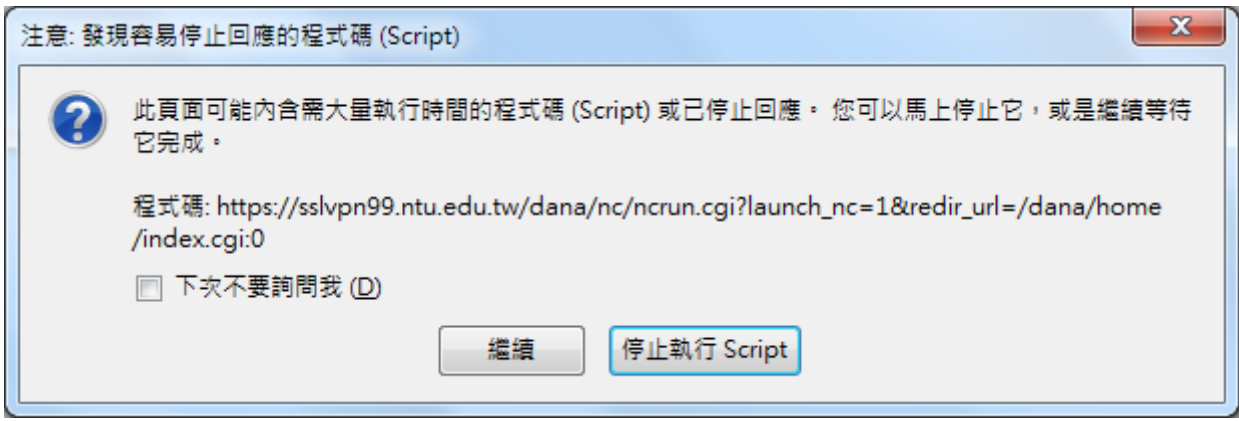

9. 出現以下畫面,表示已成功用 VPN 連線。

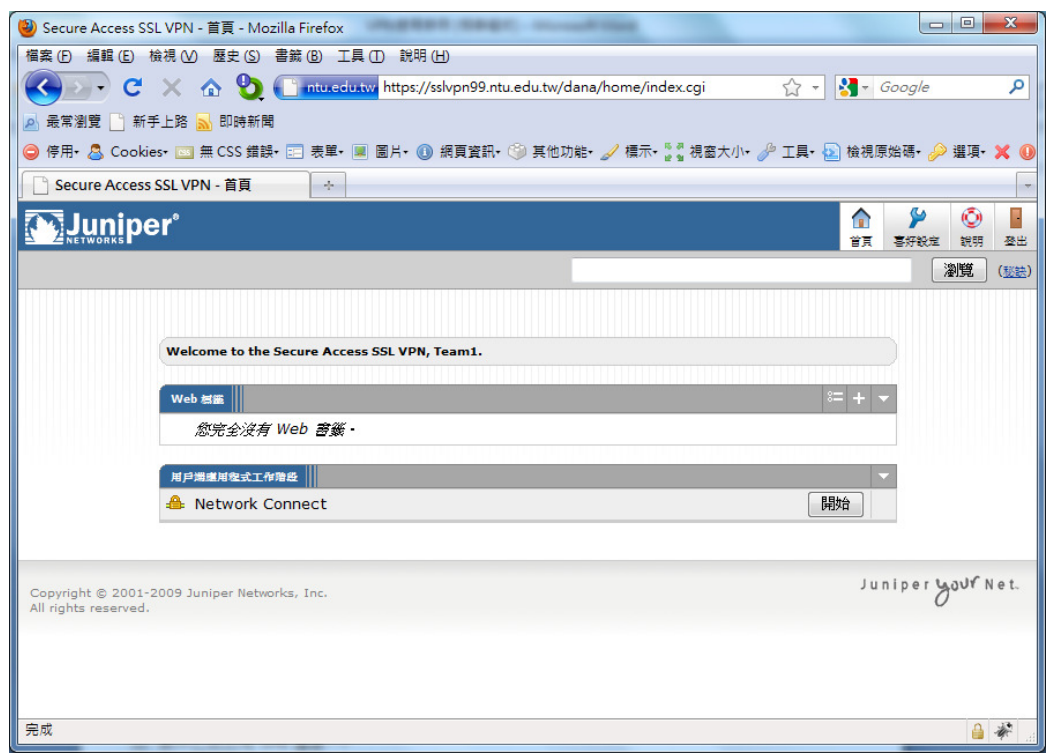

10. 可在工具列上確認,是否出現以下標誌,有出現表示已連線。

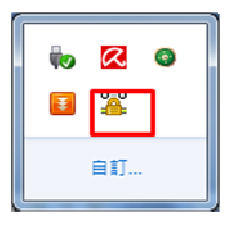

或是從**開始<sup>69</sup>/執行/**輸入 cmd 後

在 cmd 視窗下輸入「ipconfig」,確認自己的 IPv4 的 IP 已改為"140.112.176.x"或"140.112.177.x"

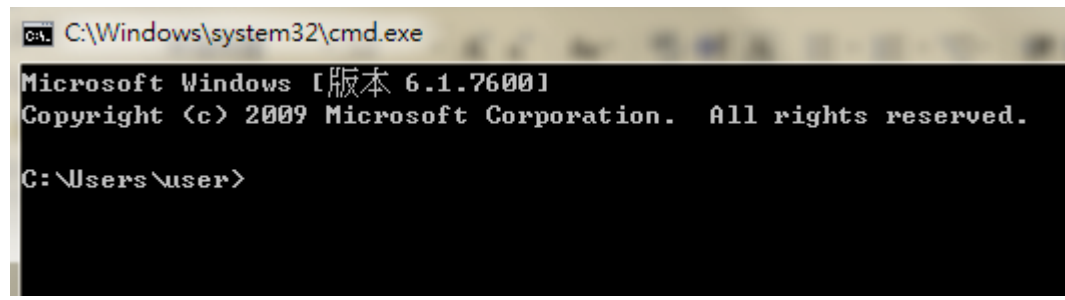

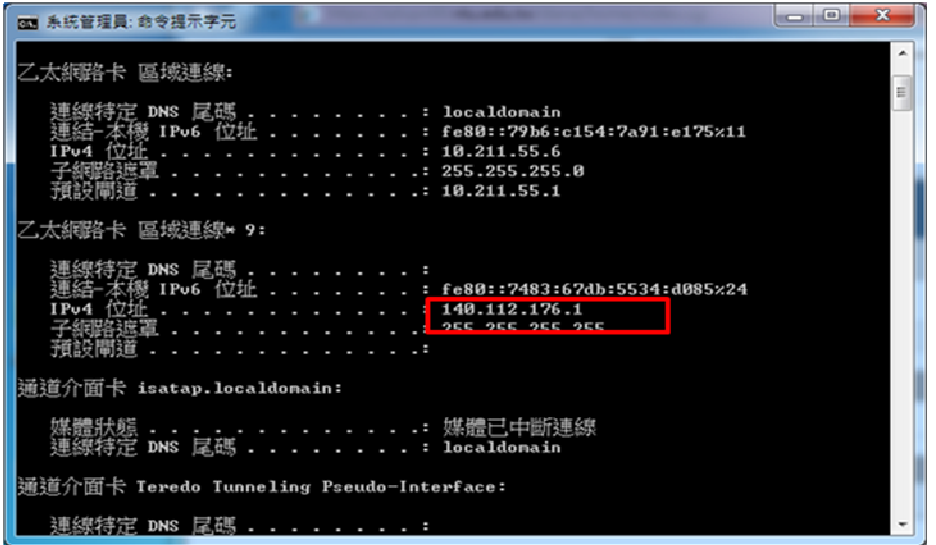